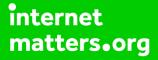

# Parental controls guide

### **Parental Controls information**

### Type of guide

Social media privacy guides

#### **Features and Benefits**

Facebook features a number of functions to help your teen manage who can see their content and how they interact with others. They can also use the reporting function to flag content that breaks community guidelines and upsets them.

#### What specific content can I restrict?

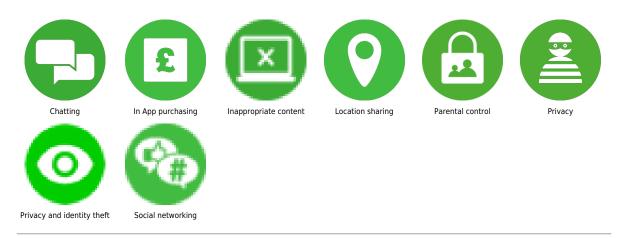

#### What do I need?

A Facebook account (username and password)

### Step by step guide

Privacy Checkup is a great tool to use as you can manage your and your family's privacy and security settings. To go to Privacy Checkup: Step 1 – From the home feed, click the three horizontal lines in the bottom right corner, scroll down and tap Settings & Privacy. Step 2 – Tap Privacy shortcuts, then Review a few important privacy settings. Step 3 – Here you can choose to control who can see your posts, how to keep your account, data settings, and much more.

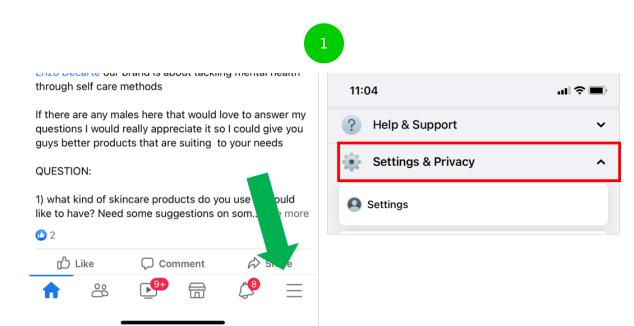

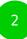

-

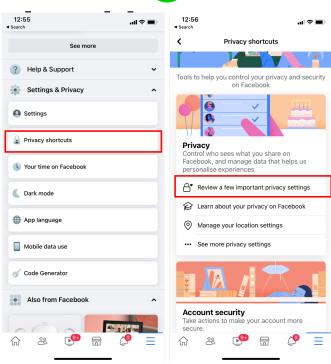

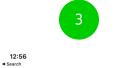

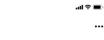

#### Privacy Checkup

×

We'll guide you through some settings so that you can make the right choices for your account. What topic do you want to start with?

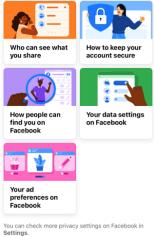

### Step by step guide

2

Manage screen time You can see how your child is spending their time on Facebook. If you want to manage your time on Facebook: Step 1 – From the home feed, click the three horizontal lines in the bottom right corner, scroll down and tap Settings & Privacy. Step 2 – Tap Your time on Facebook, under Manage your time, tap See Tools. Step 3 – Here you can enable quiet mode, schedule quiet mode, or set a daily reminder.

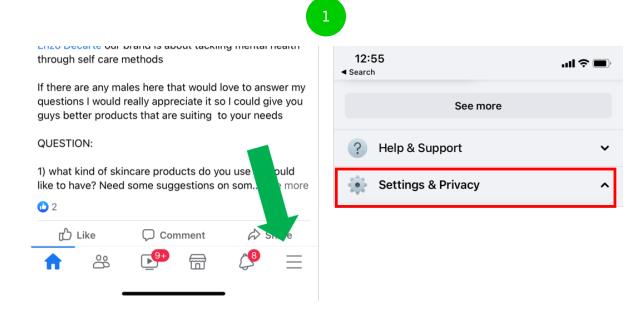

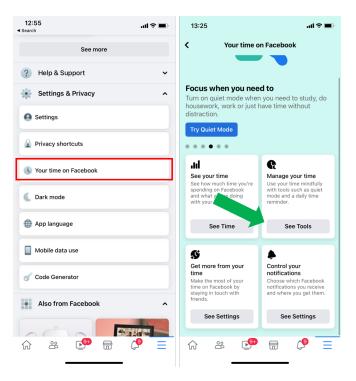

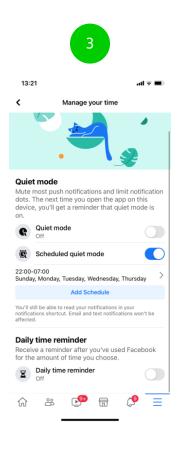

### Step by step guide

3

Block someone There is more than one way to block someone. To block someone from their page: Step 1 – From your home feed, either search or click on their name, then tap the three dots next to the Message button. Step 2 – Tap Block, then Block again To block someone from your privacy settings: Step 1 – From your home feed, tap the three horizontal bars in the bottom left-hand corner. Step 2 – Scroll down and tap Settings & Privacy, then tap Settings. Step 3 – Scroll down and tap Blocking, then Add to blocked list. Step 4 – Then search for the name or email and tap block.

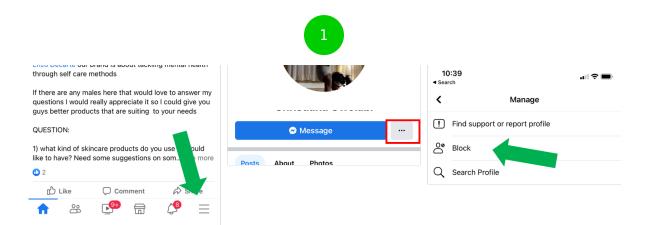

through self care methods

If there are any males here that would love to answer my questions I would really appreciate it so I could give you guys better products that are suiting to your needs

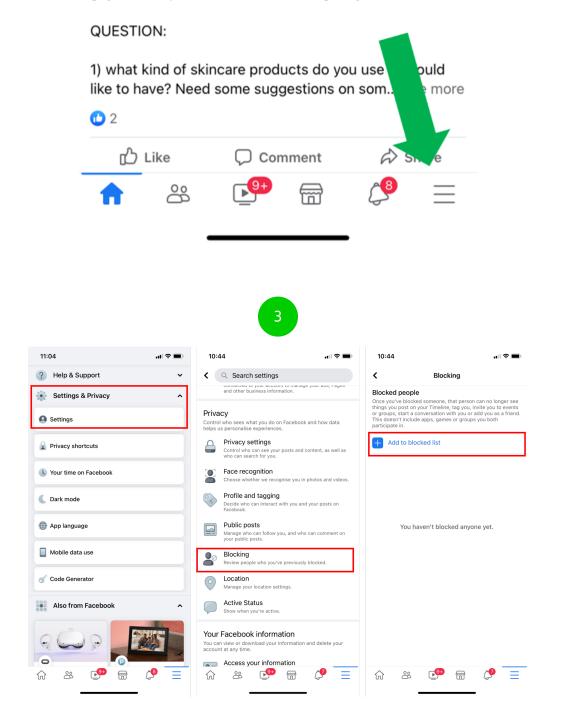

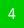

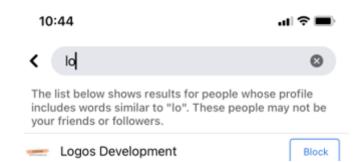